# Below are the steps to install Orangescrum Self Hosted version of Cloud Edition in Ubuntu Server

#### **Last Updated:** *NOV 02, 2018*

## Step 1

Download the Orangescrum Self Hosted version of CloudEdition Extract the archive file.

You will find the following list in files/folder

- 1. orangescrum folder You will find user license wise sql file (Ex. database.sql) inside orangescrum folder.
- 2. installationmanual.pdf
- 3. Perpetual license doc

**Note: Strictly follow the below steps to install self-hosted orangescrum.**

**\*Note: If Gmail ID used make sure to enable the "less secure app" function. You can do this by logging into the gmail account and go to "My Accounts" then click on "Sign-in & Security" and the enable the "Allow less secure apps: ON".**

**\*Note: Make sure to whitelist the application server domain/IP address from the private Mail Server.**

**\*Note: OrangeScrum will only works on MySQL 5.4-5.7, Apache 2.4 and PHP 7.x**

## STEP 2

Required packages to install: PHP, MySQL, Apache **Requirement**:

\* Apache with `mod\_rewrite`

- \* Enable curl in php.ini
- \* Change the 'post\_max\_size' and `upload\_max\_filesize` to 200Mb in php.ini

\* PHP 7.x (Recommended version is PHP 7.0)

#### **Required PHP Extensions: -**

Php7.0-gd

Php7.0-curl

Php7.0-common

Php7.0-fpm php7.0-mcrypt

Php7.0-cli

Php7.0-imap

Php7.0-intl Php7.0-opcache

Php7.0-ldap Php7.0-xml

Php7.0-mysql

Php7.0-tidy

Php7.0-mbstring

Php7.0-soap

Php7.0-zip

Php7.0-dba

\* MySQL 5.5 – 5.7

\* If STRICT mode is On, turn it Off.

#### **wkhtmltopdf installation Process**

wkhtmltopdf installation Process sudo apt-get update sudo apt -y install xvfb libfontconfig wkhtmltopdf Check version - wkhtmltopdf –V

Define the path for wkhtmltopdf in Constants.php For Ex. *Define('PDF\_LIB\_PATH', '/usr/bin/wkhtmltopdf ');*

## STEP 3

- Extract the archive file.
- Upload folder (orangescrum) to your working directory (/var/www/html).
- Provide proper write permission to oranegscrum folder and their subfolders.
- Provide proper write permission to " app/tmp" folders and their sub folders
- Provide Proper ownership to oranegscrum folder and their sub folders.

*chmod -R 0755 /var/www/html/orangescrum chmod -R 0777 app/tmp chown –R www-data: www-data /var/www/html/orangescrum*

## Step 4

**Install the Apache Server:** sudo apt-get install build-essential sudo apt-get install apache2

**Enable and start your apache** sudo systemctl enable apache2

**Start Apache Service:** sudo systemctl start/status/stop apache2

### STEP 5

**Install MySQL:** 

#### **sudo apt install -y mysql-server sudo systemctl enable mysql**

During installation, you'll be asked to setup the MySQL "root" user password. Enter the password and click Ok.

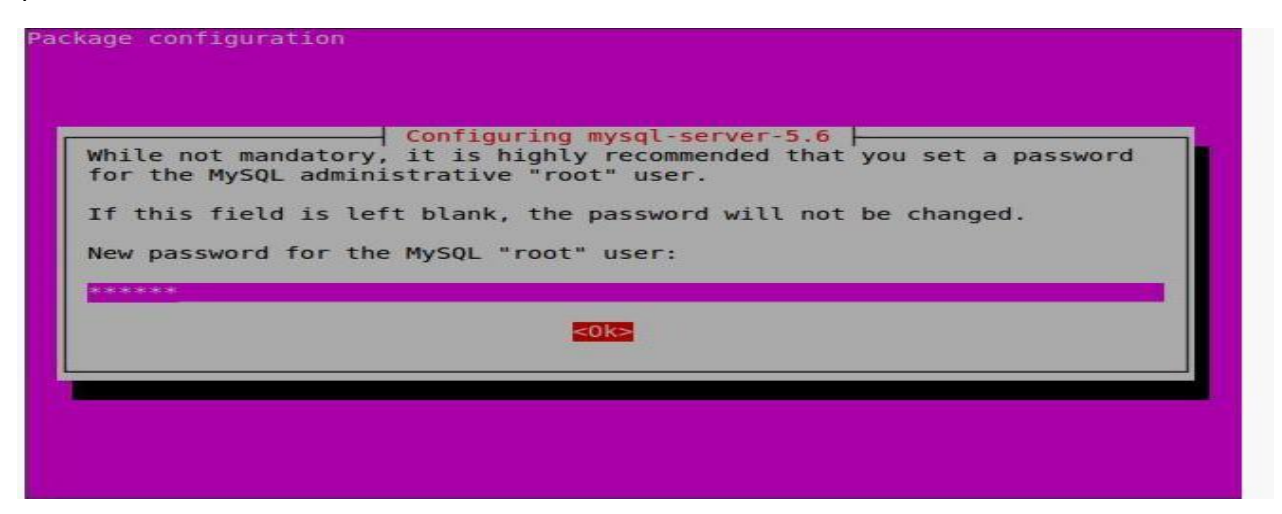

Re-enter the password.

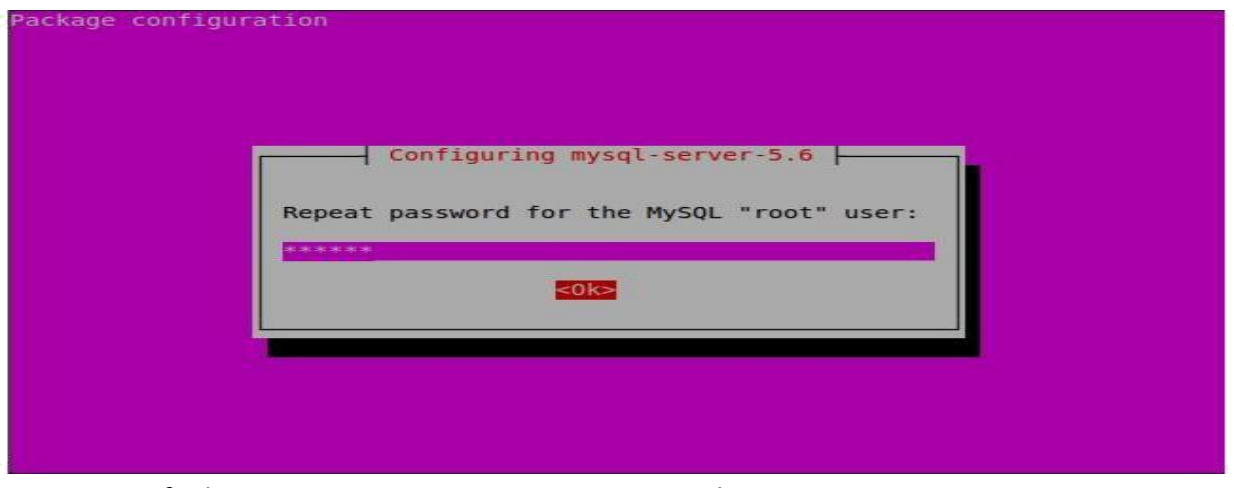

You can verify the MySQL server status using command: **sudo systemctl status mysql OR**

**sudo service mysql status**

### Manage MySQL Databases (Optional)

### **Install phpMyAdmin(To access database Graphically):**

**phpMyAdmin** is a free open-source web interface tool used to manage your MySQL databases.

It is available in the Official Debian repositories. So install it with command:

#### **sudo apt-get install phpmyadmin**

Select the Web server that should be automatically configured to run phpMyAdmin. In my case, it is apache2.

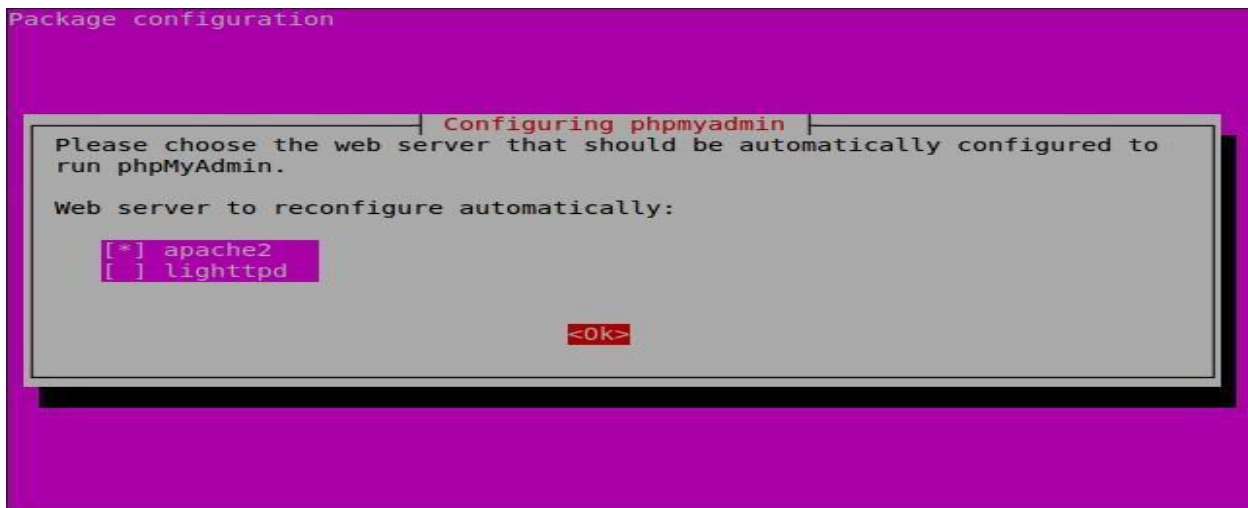

Select 'Yes' to configure database for phpmyadmin wjth dbconfig-common

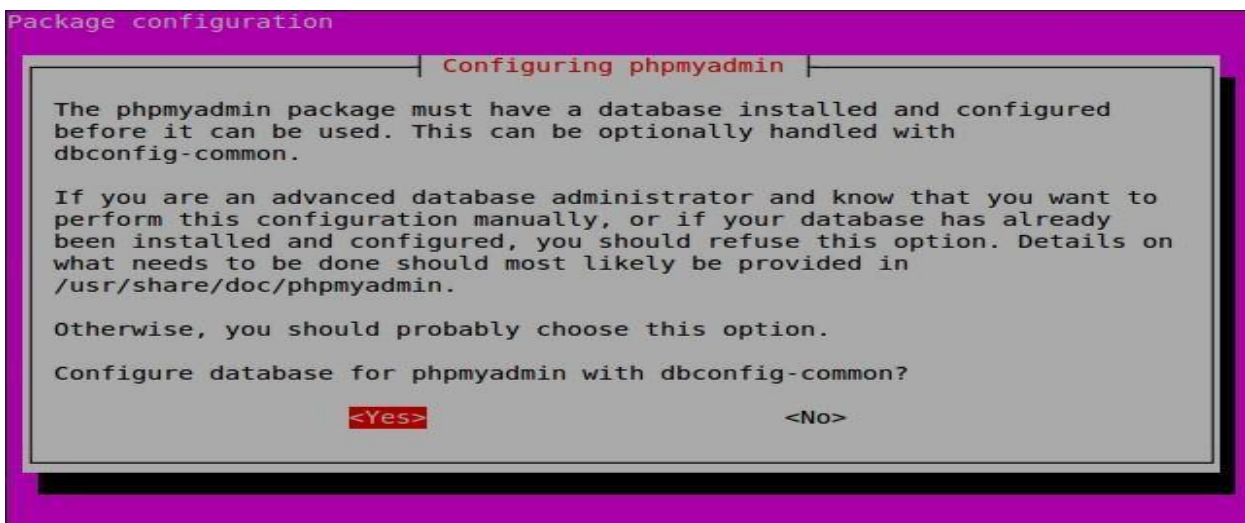

Enter password of the database's administrative user.

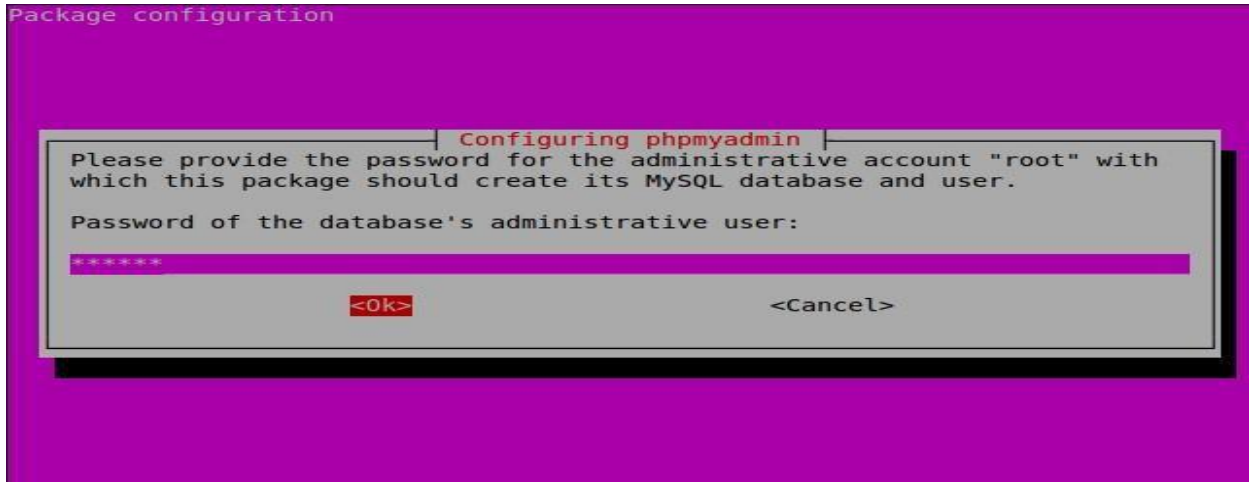

Enter MySQL application password for phpmyadmin:

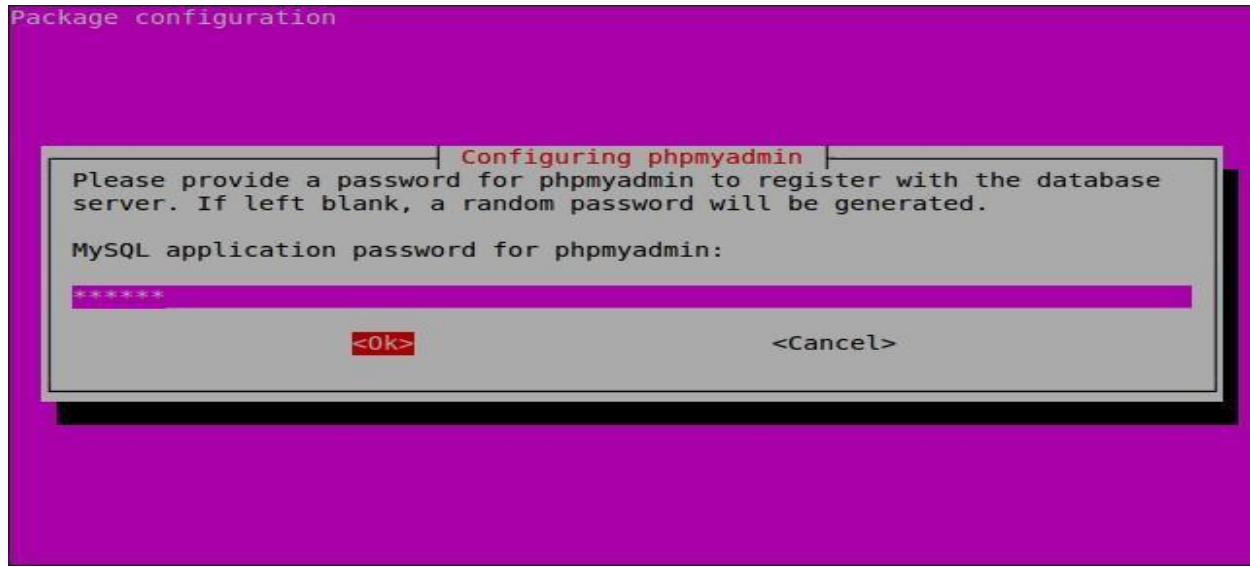

Re-enter password:

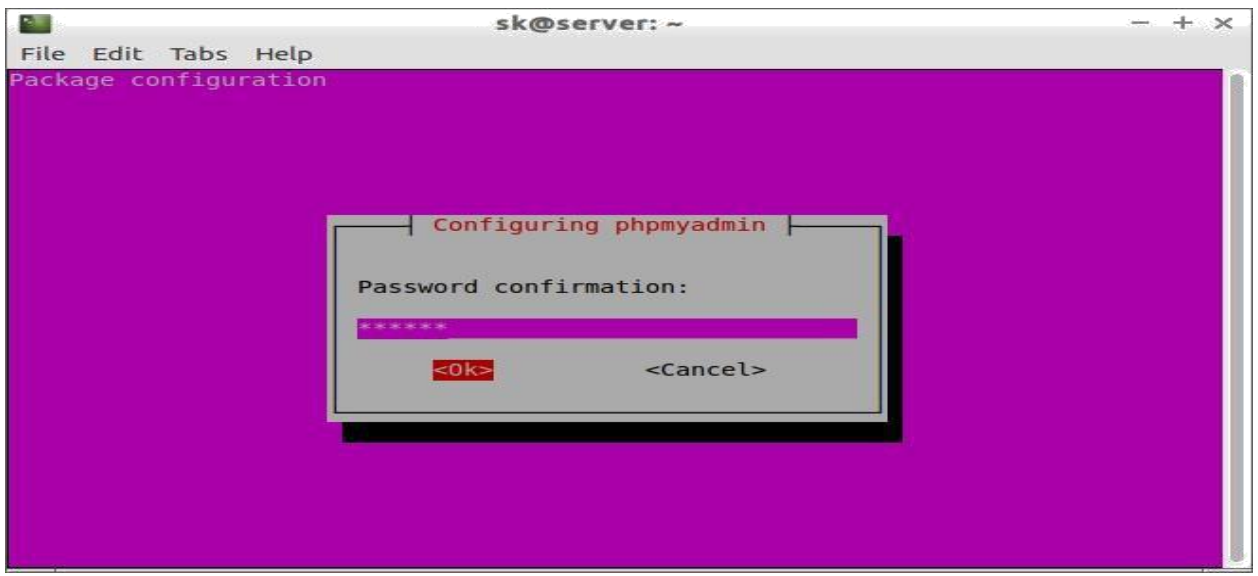

**Additional Note:** if you followed all steps carefully, phpMyAdmin should work just fine. In case phpMyAdmin is not working, please do the following steps.

Open terminal, and type: **sudo vim /etc/apache2/apache2.conf**

Add the following line at the end. **Include /etc/phpmyadmin/apache.conf** Save and Exit and Restart apache service: *sudo systemctl restart apache2* **or** *sudo service apache2 restart*

### **Access phpMyAdmin Web Console**

Now, you can access the phpmyadmin console by navigating to **http://server-ipaddress/phpmyadmin/** from your browser.Enter your MySQL username and password which you have given in previous steps

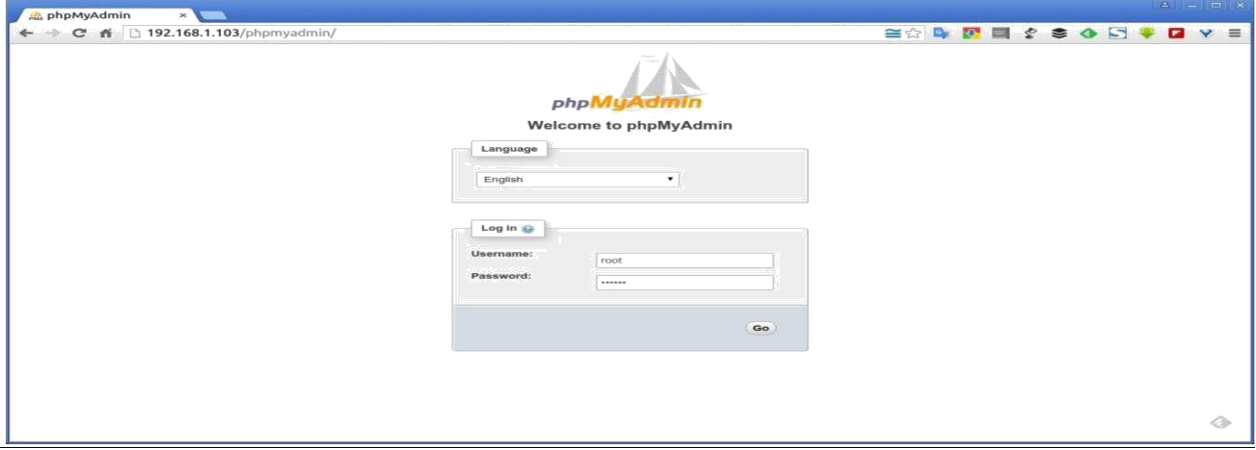

# Step 6

**Login To MySQL & Create Database named "orangescrum" login to mysql:** [root@server ~]# mysql -u root -p **Enter password: create the database:** mysql> create database orangescrum; **verify that it's there:** mysql> show databases; **create the user:** mysql> create user orangescrum; **Grant all privileges while assigning the password:** *mysql> grant all on orangescrum.\* to 'orangescrum'@'localhost' identified by 'your\_password';* **Exit from the database:** mysql> exit **Import database sql file: Navigate folder name directory by typing** : cd /var/www/html/orangescrum [root@server ~]# mysql -u orangescrum(User Name) -p orangescrum(Database name) < database.sql(Database sql File) *Enter password: Login to the database and check whether your tables are created or not:* [root@server ~]# mysql -u orangescrum(User Name) -p *Enter password:* mysql> show databases; if your database exist then trigger the below command: mysql> use orangescrum(Database name); mysql> show tables; mysql> exit mysql> exit

We have already updated the database name as "OrangeScrum" which you can change at any point. In order to change it, just create a database using any name and update that name as database in DATABASE\_CONFIG section. And also you can set a password for your Mysql login which you will have to update in the same page as password. [Required]

# Step 7

Install PHP:

### **Install the PHP Packages: (Recommended Version PHP 72)**

sudo apt-get -y install libpython-stdlib libpython2.7-minimal libpython2.7-stdlib python pythonsudo apt python-minimal python-pycurl python-software-properties python2.7 python2.7minimal

sudo add-apt-repository ppa:ondrej/php

sudo apt-get update

apt-get -y install php7.0 php7.0-cgi php7.0-cli php7.0-common php7.0-curl php7.0-dba php7.0fpm php7.0-gd php7.0-imap php7.0-intl php7.0-ldap php7.0-mbstring php7.0-mcrypt php7.0 mysql php7.0-opcache php-imagick php-memcache php7.0-soap php7.0-tidy php7.0-xml php7.0-zip libapache2-mod-php7.0

a2enmod proxy\_fcgi setenvif

a2enconf php7.2-fpm

service apache2 restart **Check for php version:**

php –v

## STEP 8

Setup the database information in app/config/database.php Update the database connection details. (host, login, password and database name).

## STEP 9

**Create a virtual host file** vim /etc/apache2/sites-available/os.conf **Add this below details to last line of os.conf file**

<VirtualHost \*:80>

ServerName localhost # eg: demo.orangescrum.com DocumentRoot /var/www/html/orangescrum/ <Directory /var/www/html/orangescrum/> Options Indexes FollowSymLinks MultiViews AllowOverride All Order allow,deny allow from all </Directory> </VirtualHost>

Save the file and Restart the Apache service

systemctl restart apache2 OR service apache2 restart

cd /etc/apache2/sites-available/ a2dissite 000-default.conf service apache2 reload a2ensite os.conf service apache2 restart

#### **Issue on Ubuntu with respect to htaccess:**

Open this file and edit vim /etc/apache2/apache2.conf Add this below file ( AllowOverride All instead of AllowOverride None) <Directory /var/www/html/> Options Indexes FollowSymLinks AllowOverride All Require all granted </Directory> Save the file and restart the Apache service. **Enable this module and restart the Apache service** sudo a2enmod rewrite sudo a2enmod headers service apache2 restart

## Step 10

**General Configuration management:** MySQL: If STRICT mode is On, turn it Off. **Disable Strict mode on mysql for Ubuntu:-** To disable strict SQL mode:- Create the below file vim /etc/mysql/conf.d/disable\_strict\_mode.cnf and enter those two lines on it: =

#### **[mysqld]**

**sql\_mode=IGNORE\_SPACE,NO\_ZERO\_IN\_DATE,NO\_ZERO\_DATE,ERROR\_FOR\_DIVISION\_BYZE RO,NO\_AUTO\_CREATE\_USER,NO\_ENGINE\_SUBSTITUTION**

Then save the file and restart the mysql server: sudo service mysql restart OR sudo systemctl restart mysql

Make sure that, the .htaccess is working in your server.

### STEP 11

#### **Application Setup:**

Provide your valid Gmail ID and Password for SMTP email sending Or, you can use Sendgrid or Mandrill.

FROM\_EMAIL\_NOTIFY All the task created/updated notification email will be sent from this Email ID.

SUPPORT EMAIL All other Emails and support related Emails will be sent from this Email ID.

### SMTP (IMPORTANT)

Provide your valid Gmail ID and Password for SMTP email sending Or, you can use Sendgrid or Mandrill in app/Config/Constants.php file

**FROM\_EMAIL** - this will be the default from email throughout Orangescrum.

**FROM\_EMAIL\_EC** All the task created/updated notification email will be sent from this Email ID.

**SUPPORT\_EMAIL** All Other Emails and support related Emails will be sent from this Email ID.

**Please follow below steps to configure your SMTP**:

**Step 1:**

Go to the path in your application: app/Config/constants.php

**Step 2:**

Set the following in Gmail SMTP:

*define("SMTP\_HOST", "ssl://smtp.gmail.com");*

*define("SMTP\_PORT", "465");*

*define("SMTP\_UNAME", "youremail@gmail.com");*

*define("SMTP\_PWORD", "\*\*\*\*\*\*");*

Please provide your smtp username and password to configure your SMTP.

If you are finding problem after setting the username and password, then please check the below:

#### **Go to your php.ini file and enable the "php\_openssl" in you PHP setting.**

*You need to enable extension=php\_openssl.dll on php.ini file. If you are still facing the problem, then the port 465 is not available. Try with 587 port.*

Otherwise, please contact with your server administrator.

#### **Please run the following URL to check email is working or not:**

#### **[http://YOURDOMAINNAME/cron/test\\_email/?to=emailId](http://yourdomainname/cron/test_email/?to=emailId)**

Example:

*[http://localhost/orangescrum/cron/test\\_email/?to=emailId](http://localhost/orangescrum/cron/test_email/?to=emailId)* (if you are using localhost)

*[http://127.0.0.1/orangescrum/cron/test\\_email/?to=emailId](http://127.0.0.1/orangescrum/cron/test_email/?to=emailId)* (if you are using IP)

*[http://myprojects.orangescrum.com/cron/test\\_email/?to=emailId](http://myprojects.orangescrum.com/cron/test_email/?to=emailId)* (if you are using any valid domain)

If the email is not working, then please follow the installation guide again.

Check Gmail security issues here. Please see below links, you have to change some configuration at email end.

**<https://support.google.com/accounts/answer/6010255?hl=en>**

**<https://www.google.com/settings/security/lesssecureapps>**

*Also check app/tmp/logs/os-email.log file for any error.*

#### **Check SMTP Port**:

If ports (**465,587**) are not enabled, then open it.

Still mail functionality is not working then try with changing the ports to (465,587, 25)

Add the hostname according to the mail server imap setting and Imap port. If ssl is enable then add no validate-cert parameter to the host name.

Then Add HOST Name, User Name & Password

#### **To Use Own Email Server:**

For own Email server: Add HOST\_NAME, PORT, SMTP\_UNAME, SMTP\_PWORD in constant.php instead of gmailconfiguration.

#### **Incorrect authentication data error:**

Please double check the username and password.

If both are correct then check the server configuration. It's somehow blocking the server to connect to the mail server. We cannot do anything to fix this.

#### *Also make sure you're not using 2 step verification and less secure app setting is ON.*

FROM\_EMAIL\_EC All the task created/updated notification email will be sent from this Email ID.

SUPPORT EMAIL All Other Emails and support related Emails will be sent from this Email ID.

### STEP 12

### **Email Reply - Nohup Cron Job setup (Linux Server)**

Make sure to do the following changes on the Email server connection details in the app/webroot/EmailReply.php file.

\$username- This will be the FROM\_EMAIL\_EC Email set on your app/Config/constants.php

All the task created/updated notification email will be sent from FROM\_EMAIL\_EC . When somebody will reply on that task created/updated notification email, the FROM EMAIL EC will get that Email in the inbox.

EmailReply.php page is going to read the emails from FROM\_EMAIL\_EC and It will post to them as a reply to the respective tasks in Orangescrum.

\$password- Password of FROM\_EMAIL\_EC

client- Change it, if you are not using Gmail

After this setup, you can reply to a task created/updated notification email and that email reply will be posted to Orangescrum under that Task. This will help you to respond to a task while on the go from your Mobile.

*(Assuming your Application is in* "/var/www/html/orangescrum/ ")

Enable extension=php\_imap in your php.ini file

Create a orangescrum.sh file in your server

vi orangescrum.sh (or, open that file to write the below code)

#!/bin/bash while(true) do cd /var/www/html/orangescrum/app/webroot php q EmailReply.php 1>&2 sleep 1? done

Give the execute permission for orangescrum.sh: chmod +x orangescrum.sh

Start the Nohup using the command: nohup sh orangescrum.sh > customout.log &

## STEP 13

Browse the Orangescrum website *http://YourIpAddress* or server IP address or domain name. Ex. *http://l*ocalhost/orangescrum

### STEP 14

You will be asked to provide your Company Name, Email address and a Password to login and start using Orangescrum.

## STEP 15

# Advanced Setup

### **Google Signup, Google Login, Google Contact**

To setup the Google Signup, Google Login, Google Contact, define the following details in the *app/Config/constants.php file*

##################### Google Keys (Login, Drive, Contacts) ############################ define("CLIENT\_ID", "XXXXXXXXXXXX.apps.googleusercontent.com"); define("CLIENT\_ID\_NUM", "XXXXXXXXXXXX"); define("CLIENT\_SECRET", "xXxXXxxxx\_xXxXXxxxx"); define("API\_KEY", "xXxXXxxxxxXXXXXXXXXXXXXxXXxxxx"); define("REDIRECT\_URI", HTTP\_ROOT . "users/googleConnect"); define("USE\_GOOGLE", 0); //Set this parameter to 1, to use Google Login, Drive and Contacts

### **Dropbox Setup**

##################### Dropbox Key ############################ define("DROPBOX\_KEY", "xXxxXxxxXx"); define("USE\_DROPBOX", 0); //Set this parameter to 1, to use Dropbox file sharing

#### **AWS S3 Bucket Setup**

define('USE\_LOCAL', 1); ##################### AWS S3 Bucket ############################ define('USE\_S3', 0); //Set this parameter to 1 to use AWS S3 Bucket ("0" for local storage) define('BUCKET\_NAME', 'Bucket Name'); define('DOWNLOAD\_BUCKET\_NAME', 'Download Bucket Name'); define('awsAccessKey', 'XXXXXXXXXXXXXX'); define('awsSecretKey', 'XXXX/XXXXXXXXXXXXX/+XXXXXXXXXXXXXX');

## STEP 16

### **For Installing Node.js**

There are 4 simple steps to install Node.js on your server. These are as follows:

1. Install Node.js and NPM

sudo apt-get install nodejs npm sudo apt-get install gcc-c++ make sudo apt-get install openssl-devel sudo apt-get install -y nodejs build-essential

- 2. Install socket.io using NPM npm install socket.io
- 3. Install Forever npm install forever -g
- 4. Run the notification.js (given with the In-App chat) file forever using the
- 5. "Forever". (it should not stop)

**Note**: You can find the notification.js file in Orangescrum folder

 After installed all the above step please copy and paste the "notification.js" file (given with the chat add-on) in the same directory where the node modules is installed.

### **Run the below command to start node.js.**

*forever start notification.js*

Now node server is ready. You can test by checking the below URL

[http://your-domain:3002](http://your-domain:3002/)

Ex. [http://localhost:3002](http://localhost:3002/)

[http://127.0.0.1:3002](http://127.0.0.1:3002/)

[http://myorange.com:3002](http://myorange.com:3002/)

If output is "Welcome to socket.io." then node.js is working fine and you can use that url in the constant.php as "NODE\_HOST"

**Note**: you can find notification.js, node-js-installation-linux.pdf, node-jsinstallation-windows.pdf file in Orangescrum folder after install the In-App chat.

# STEP 17

#### **Profile Setting**

- Go to Setting, click on My profile to set up your profile photo.
- Select Time zone for your account
- Click on Update to save the changes

#### **Notifications Setting**

- Go to Settings
- Click on Notifications under Profile Setting
- Select "**Yes"** to get notifications in your email inbox
- Click on Email Reports from the Personal setting
- Select Yes to get Email Reports

#### **Company Setting**

- Go to Setting
- Select **My Company** from the Company Settings
- Upload the **company logo** and click on Update to save changes

For Any Queries, Contact us: [support@orangescrum.com](mailto:support@orangescrum.com)